## **IFTTT Button Widget設定手順書 V1.0**

#### **はじめに**

AlexaのIFTTTT連携終了前/後のAlexa連携用アプレットの状態について 2 設定の概要 22.000 - 2000 - 2000 - 2000 - 2000 - 2000 - 2000 - 2000 - 2000 - 2000 - 2000 - 2000 - 2000 - 2000 - 2000 - 2000 - 2000 - 2000 - 2000 - 2000 - 2000 - 2000 - 2000 - 2000 - 2000 - 2000 - 2000 - 2000 - 2000 - 2000 - 200

### **Androidスマートフォンの場合の設定**

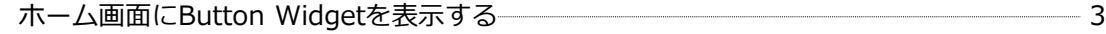

#### **iPhoneの場合の設定**

ホーム画面にButton Widgetを表示する 4

### **Button Widgetでホームナビゲーションを操作する**

操作手順 5

**AlexaのIFTTTT連携終了前/後のAlexa連携用アプレットの状態について**

2023/11/1以降、Alexa連携用アプレットは**同じタイトルでButton Widget用アプ レットに自動で切り替えられています**。

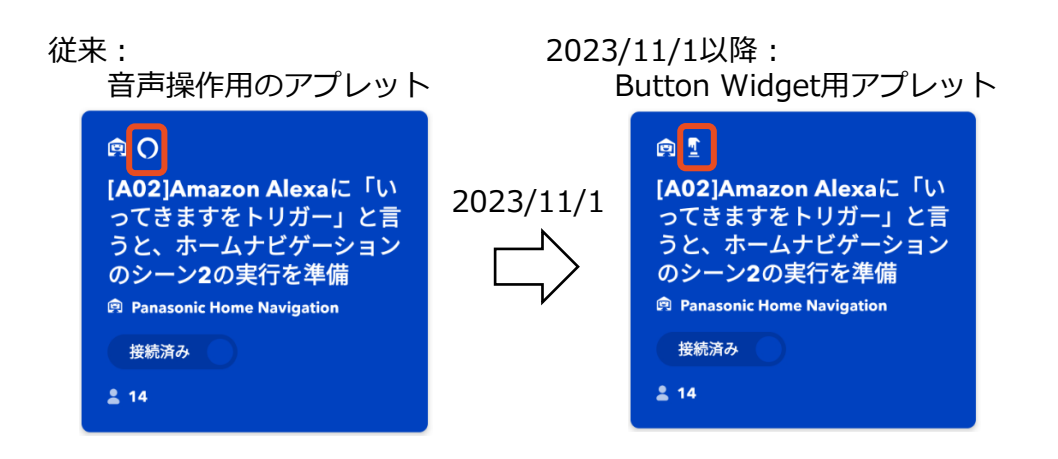

**設定の概要**

Button Widgetをスマートフォンのホームに表示設定を行うと、Button Widgetの アイコンをタッチすることで簡単に操作ができるようになります。

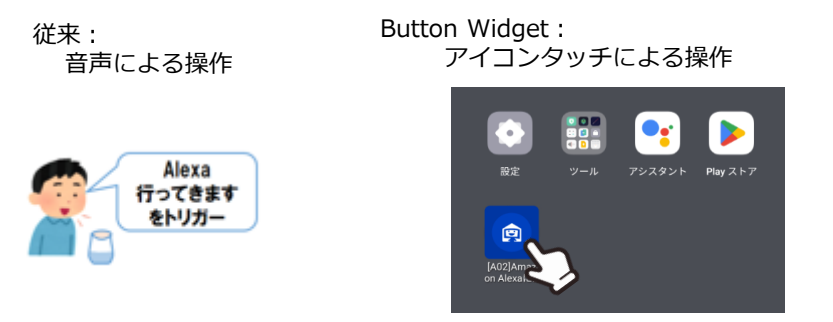

Button Widgetをホームに表示する方法は、AndroidとiPhoneで異なりますので それぞれの方法について記載します。

# **Androidスマートフォンの場合の設定**

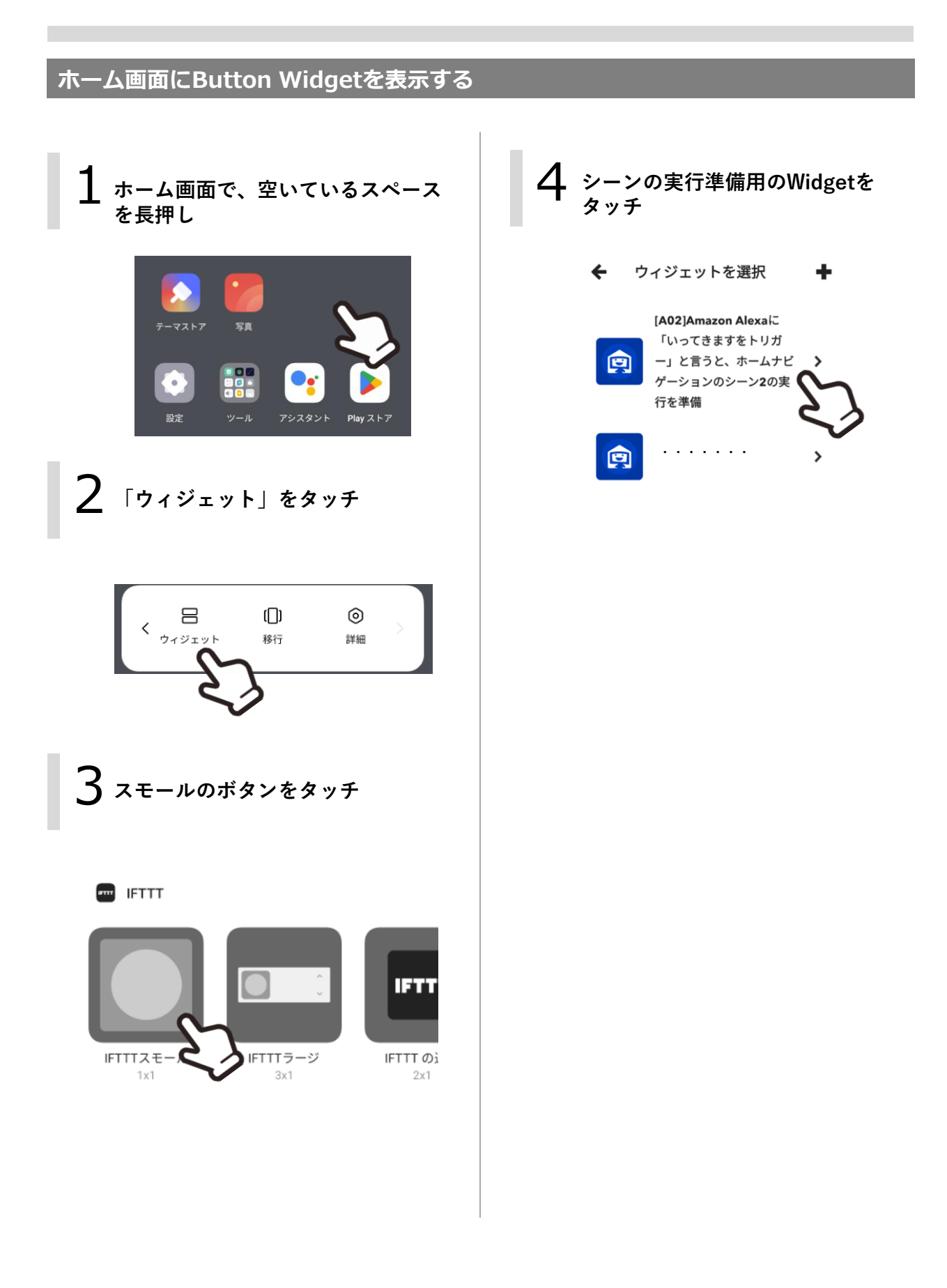

## **iPhoneの場合の設定**

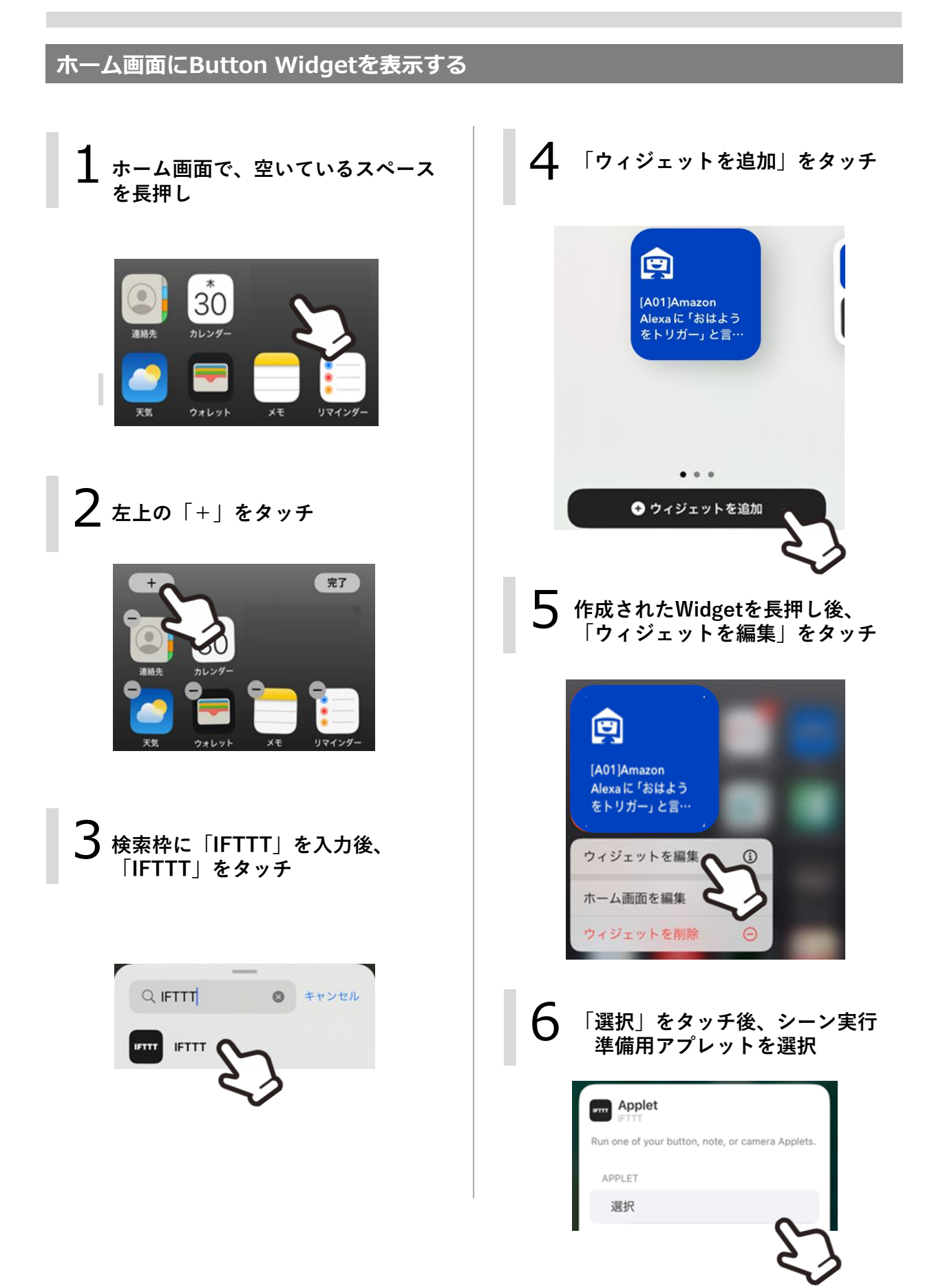

# **Button Widgetでホームナビゲーションを操作する**

#### **操作手順**

1 **シーン実行準備用のButton Widgetのアイコンをタッチ**

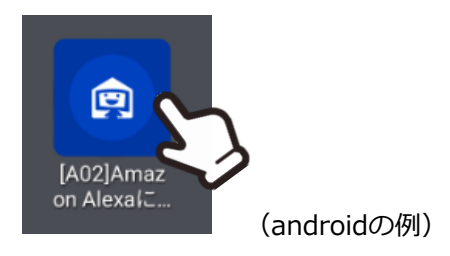

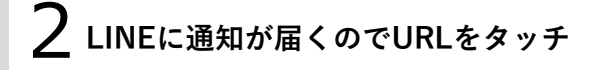

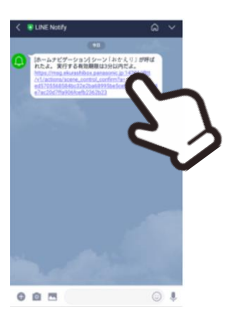

3 **「実行開始」をタッチ**

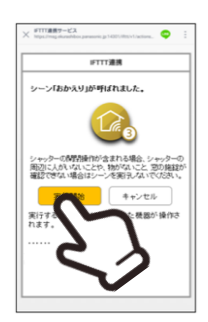